Steps to submit and check the status of Allianz General claim for non-policyholders on MyAllianz

*Langkah-langkah untuk menghantar dan menyemak status tuntutan Allianz General bagi bukan pemegang polisi di MyAllianz*

> *Daftar dan log masuk ke MyAllianz.*

*Klik [di sini](https://www.allianz.com.my/content/dam/onemarketing/azmb/wwwallianzcommy/personal/help-and-services/myallianz/myallianz-user-guide/MyAllianz_RegisterForNewLoginAccount_BM.pdf) untuk melihat panduan pengguna bagi pendaftaran akaun pengguna baru.*

Click [here](https://www.allianz.com.my/content/dam/onemarketing/azmb/wwwallianzcommy/personal/help-and-services/myallianz/myallianz-user-guide/MyAllianz_RegisterForNewLoginAccount_BM.pdf) to view the user guide for registration of a new user account.

> Click '**SUBMIT A CLAIM**' button on the homepage under '**Allianz General**' tab.

*Untuk menghantar tuntutan, klik butang 'SUBMIT A CLAIM' pada halaman utama di bawah 'Allianz General'.*

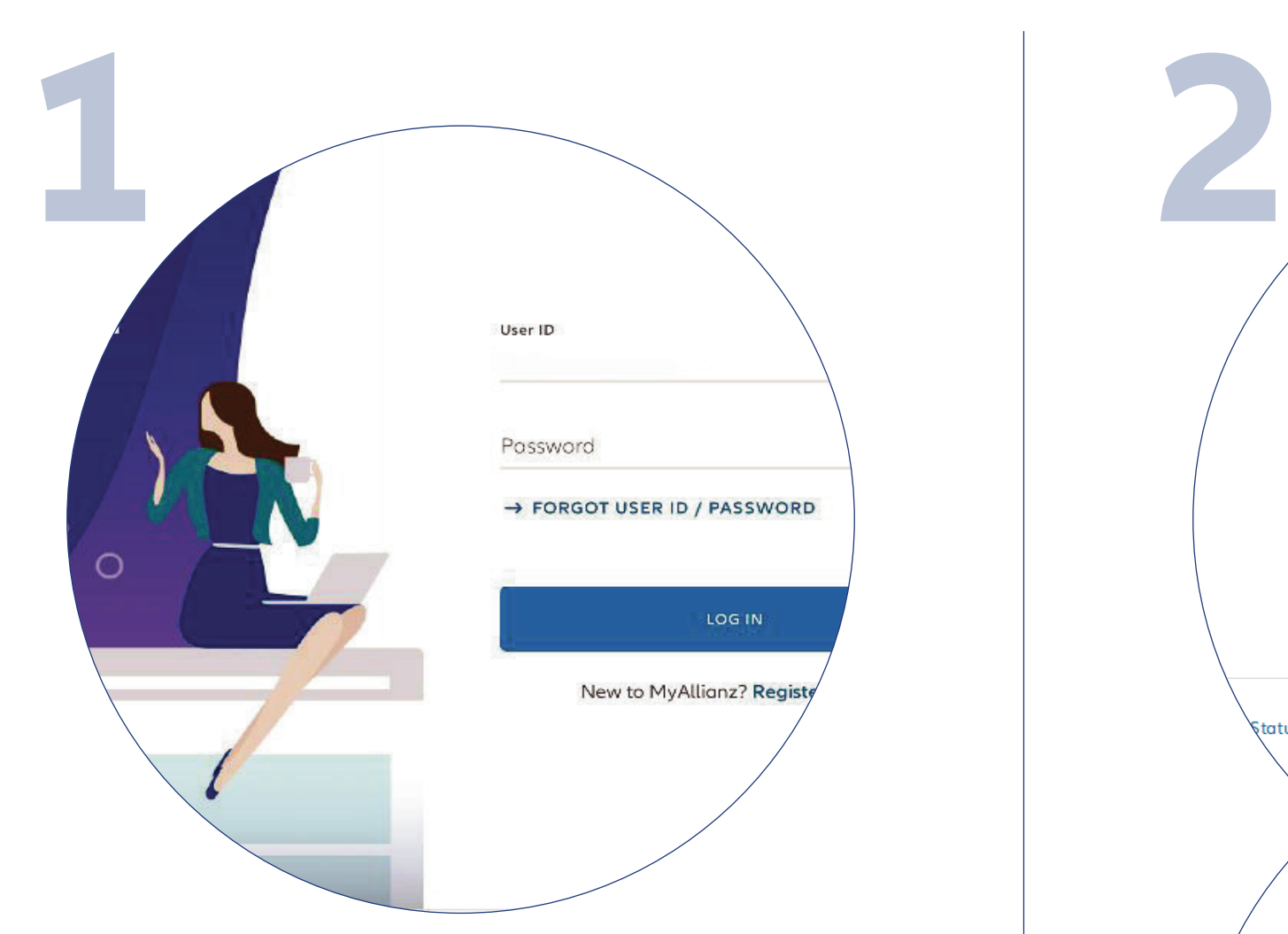

Log in to MyAllianz.

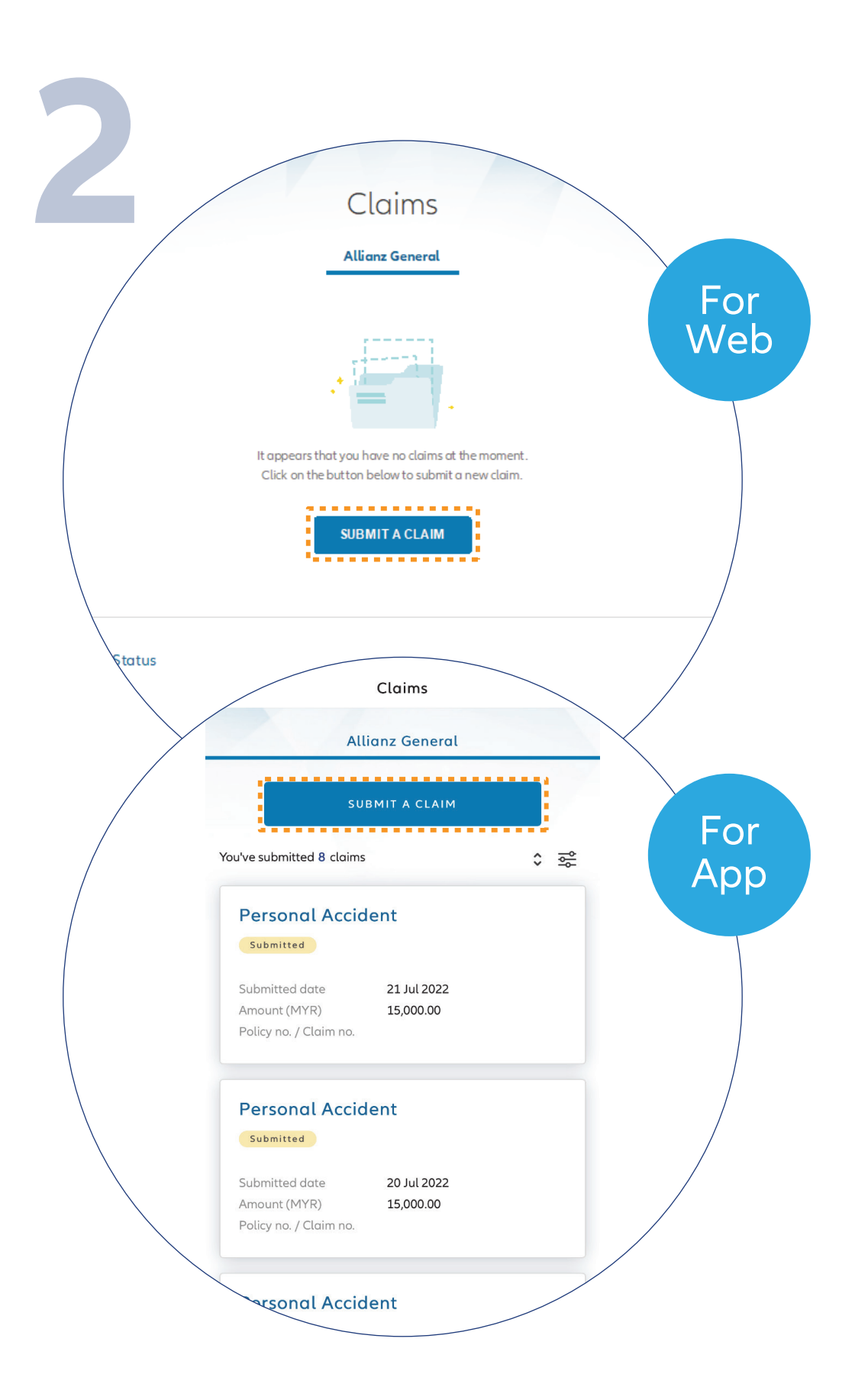

 $\overline{O}$ 

 $\overline{\phantom{a}}$ 

 $\bullet\bullet\bullet$  $\leftarrow \rightarrow$   $\bigcirc$ 

## **Allianz (ii)**

## MyAllianz User Guide

*Masukkan butiran tuntutan dan klik 'NEXT' untuk langkah seterusnya.*

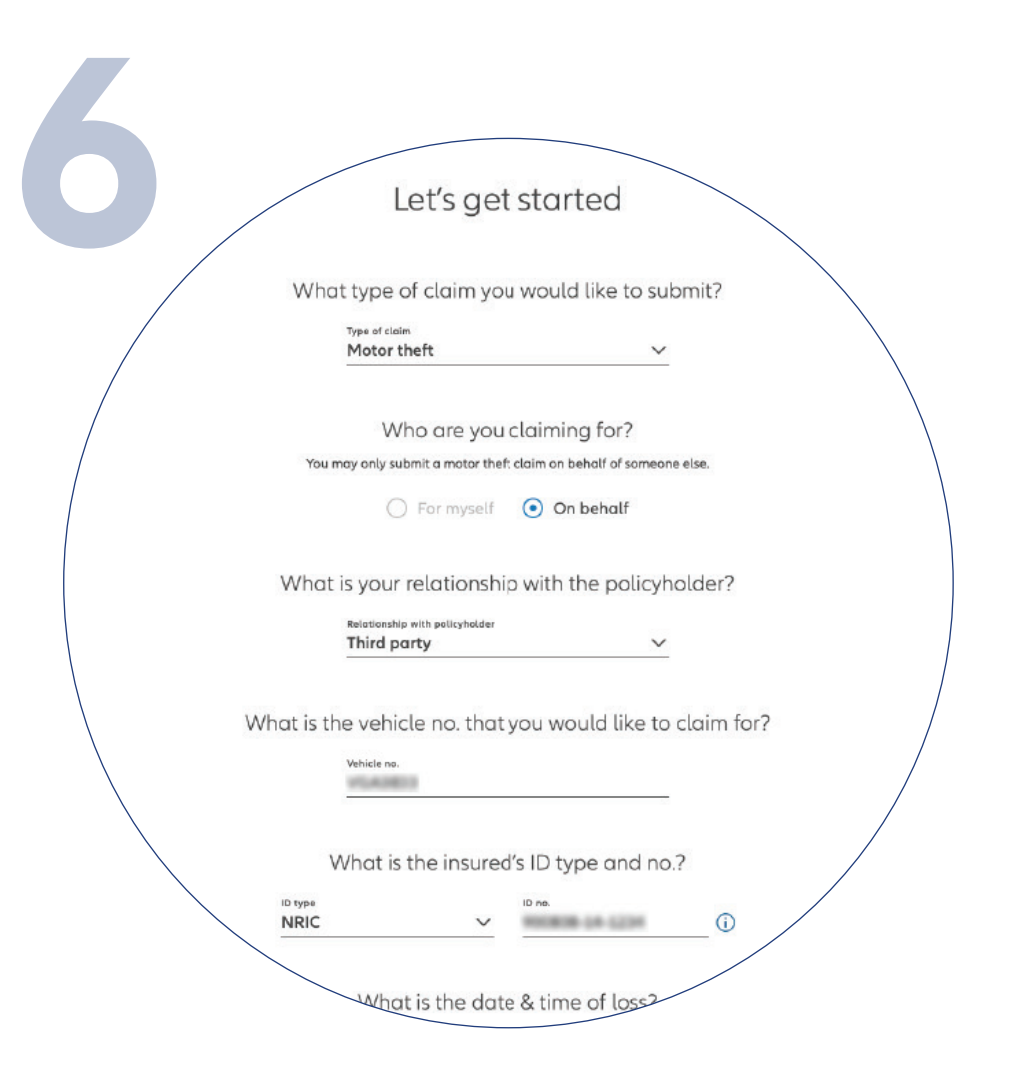

Enter the required claim details and click '**NEXT**'.

*Pilih jenis tuntutan dan masukkan butiran seperti yang dinyatakan. Klik butang 'NEXT'.*

*Nota: Jika anda ingin melakukan*

*tuntutan bagi pihak ahli keluarga atau orang lain, sila pilih hubungan dengan pemegang polisi daripada senarai pilihan.*

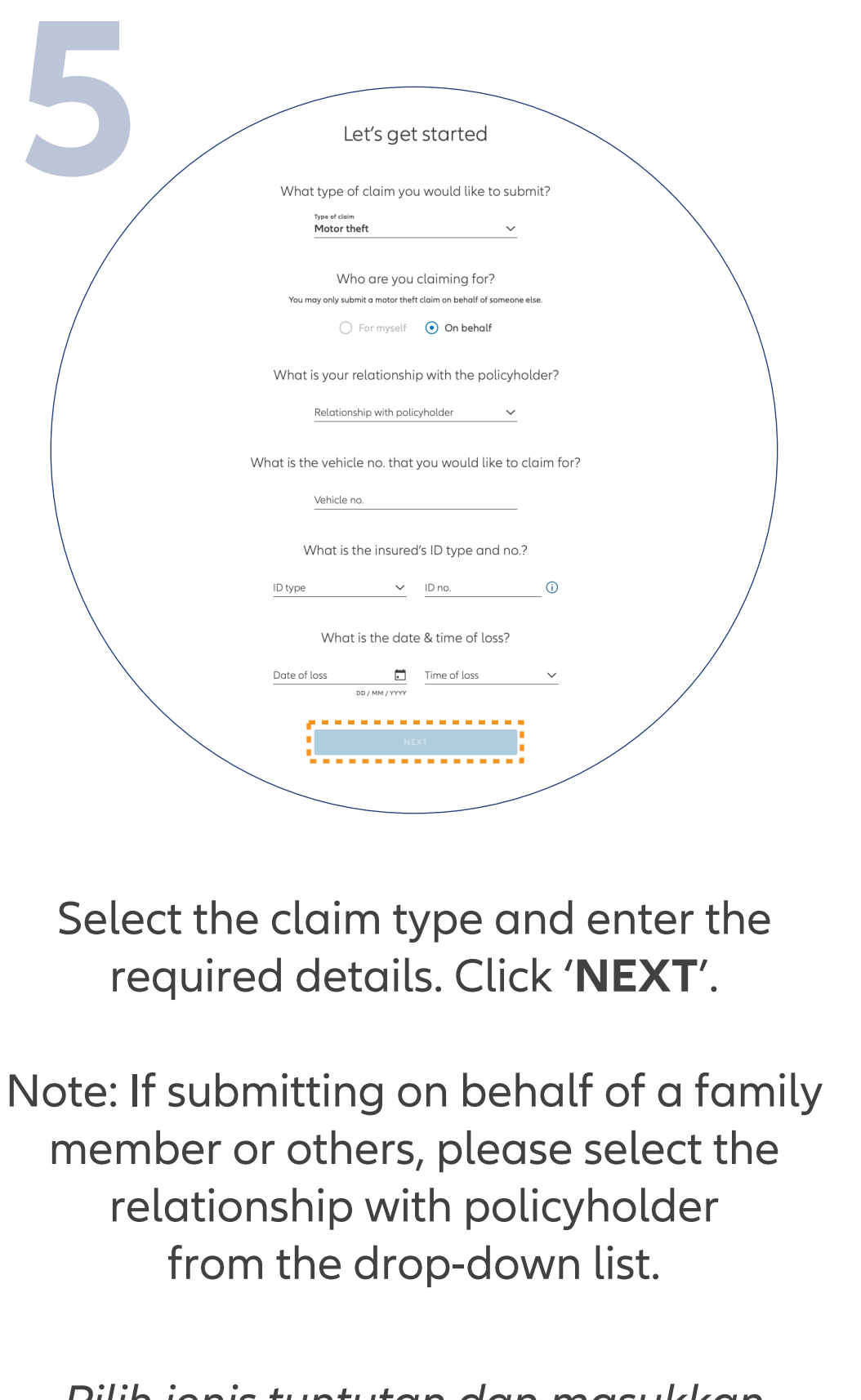

You've successfully submitted your claim.

*Pilih polisi yang berkenaan untuk tuntutan anda.*

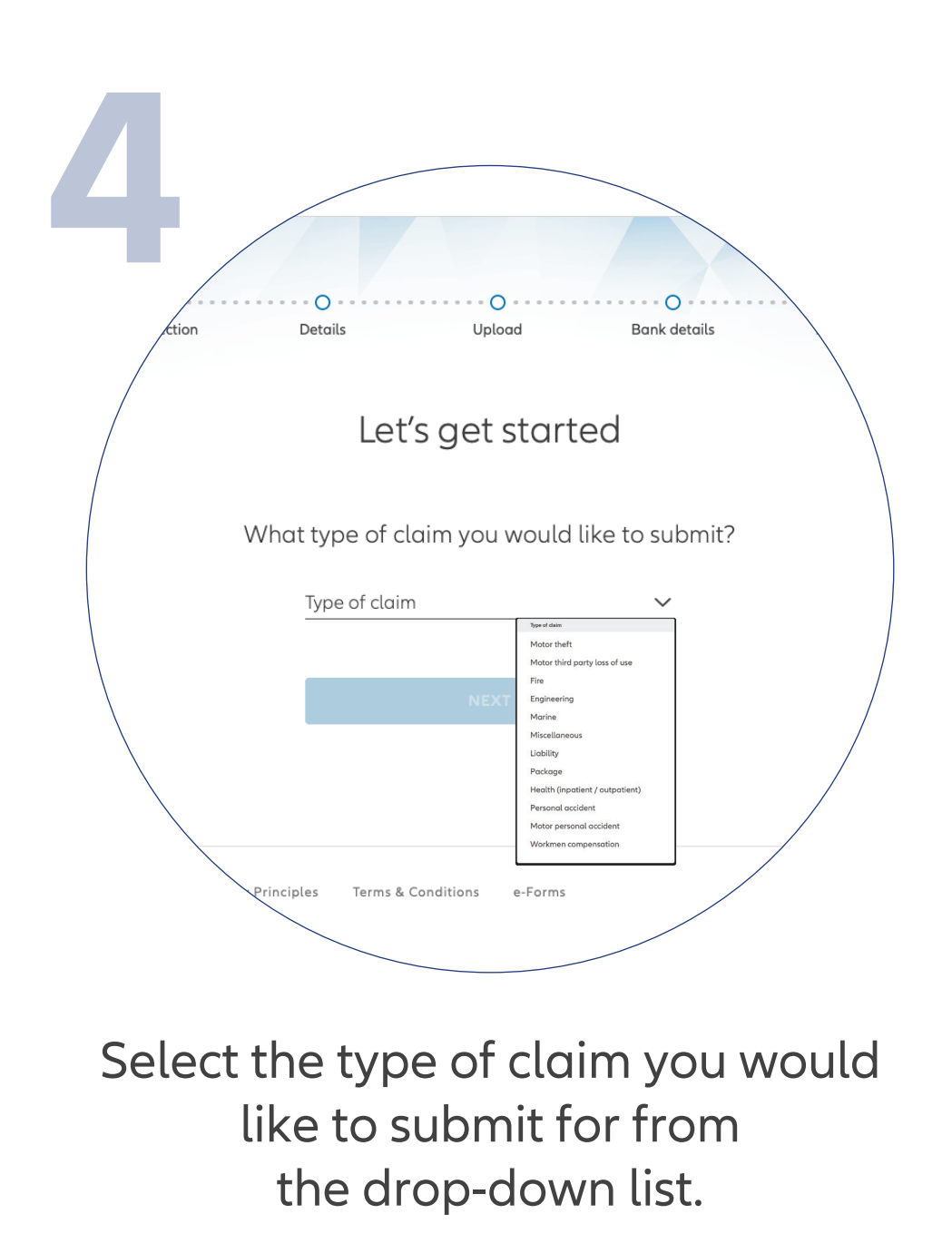

*Muat naik dokumen sokongan yang diperlukan dan klik butang 'NEXT'.*

*Nota: Format yang sesuai adalah JPG, JPEG, PDF, PNG.*

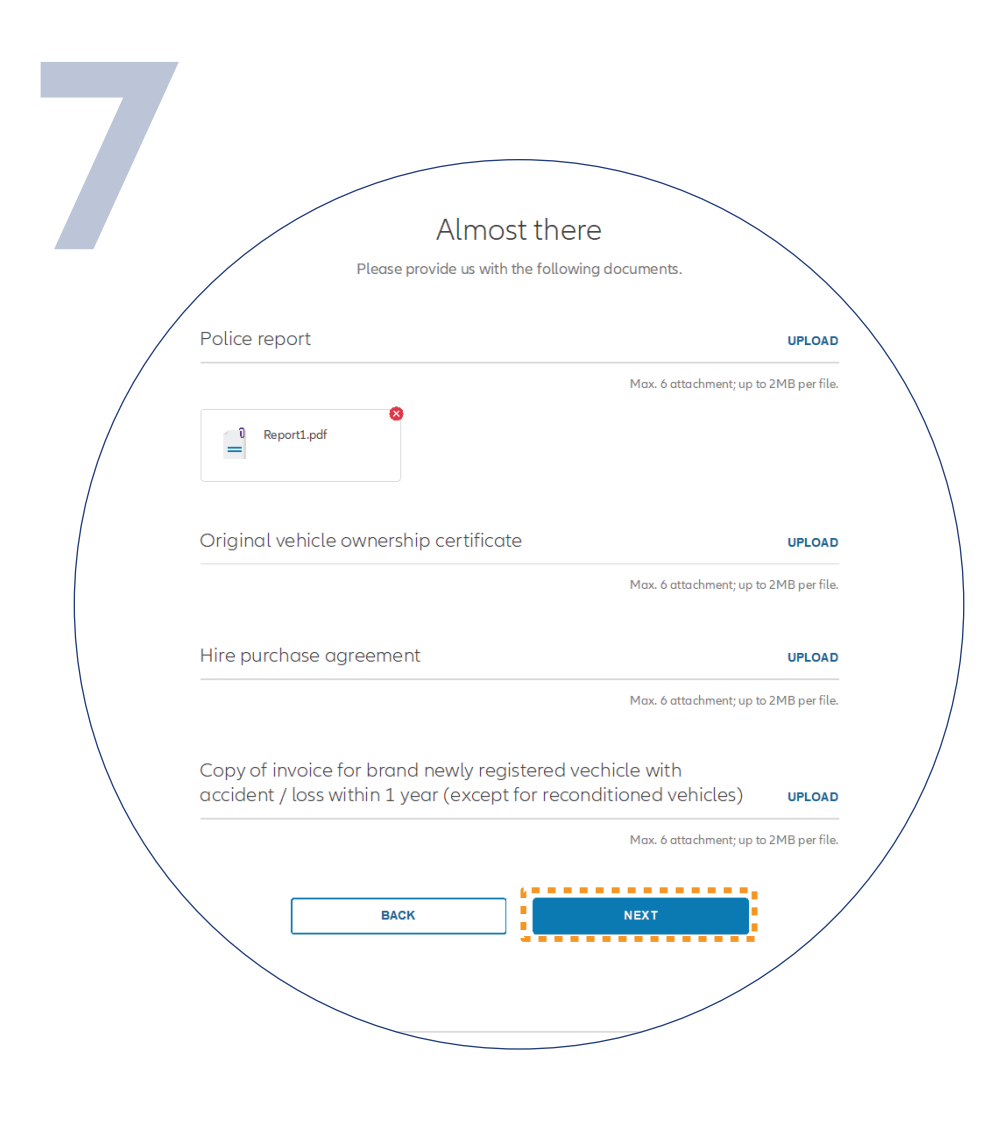

Upload the required claim supporting documents and click '**NEXT**'.

Note: Suitable file formats are JPG, JPEG, PDF, PNG.

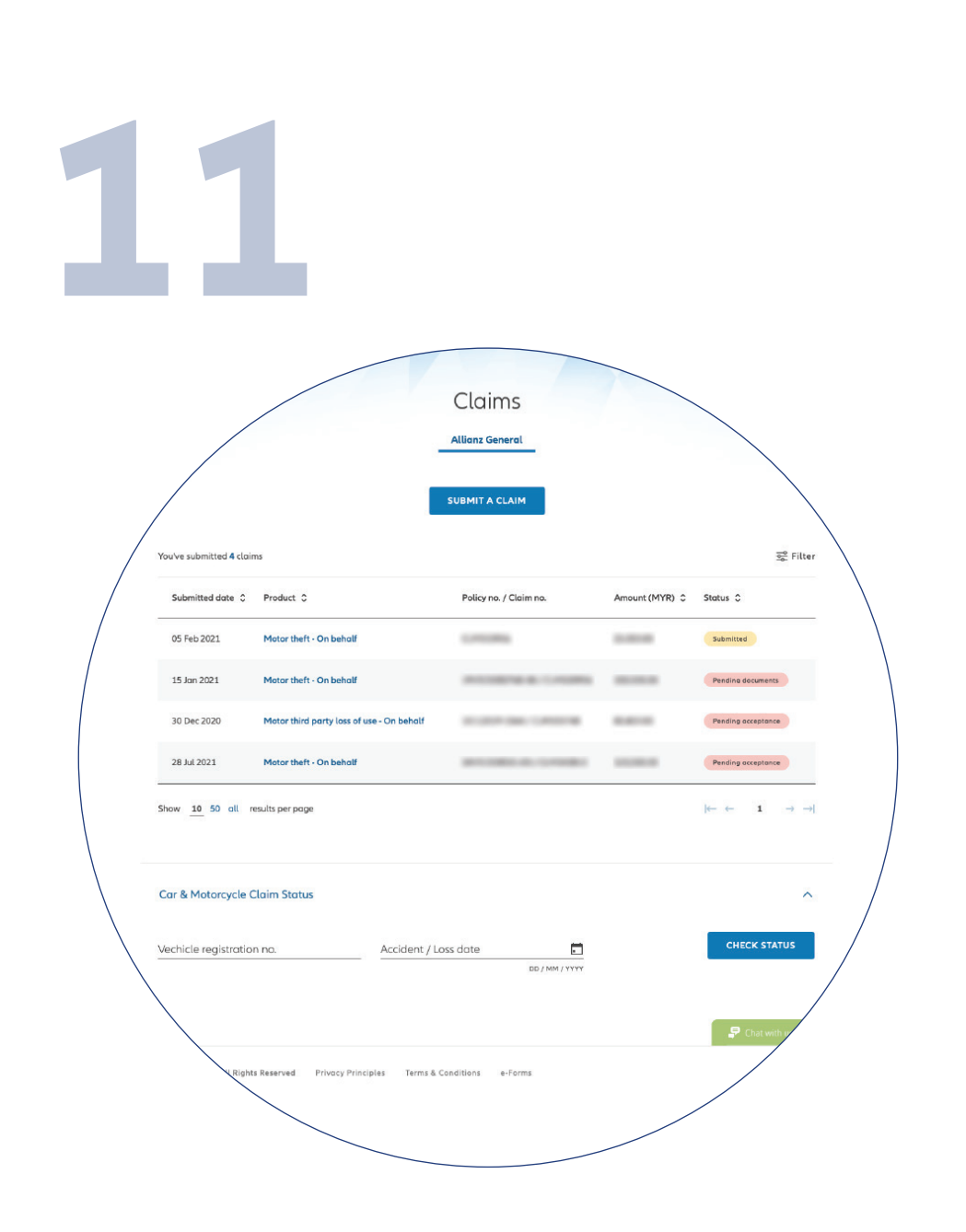

## **Check claim status**

You can check the status of your policy claims on the claim page.

## *Semak status tuntutan*

*Anda boleh menyemak status tuntutan polisi anda di halaman 'Claims'.*

*Semak/Masukkan butiran bank anda dan klik 'NEXT'.*

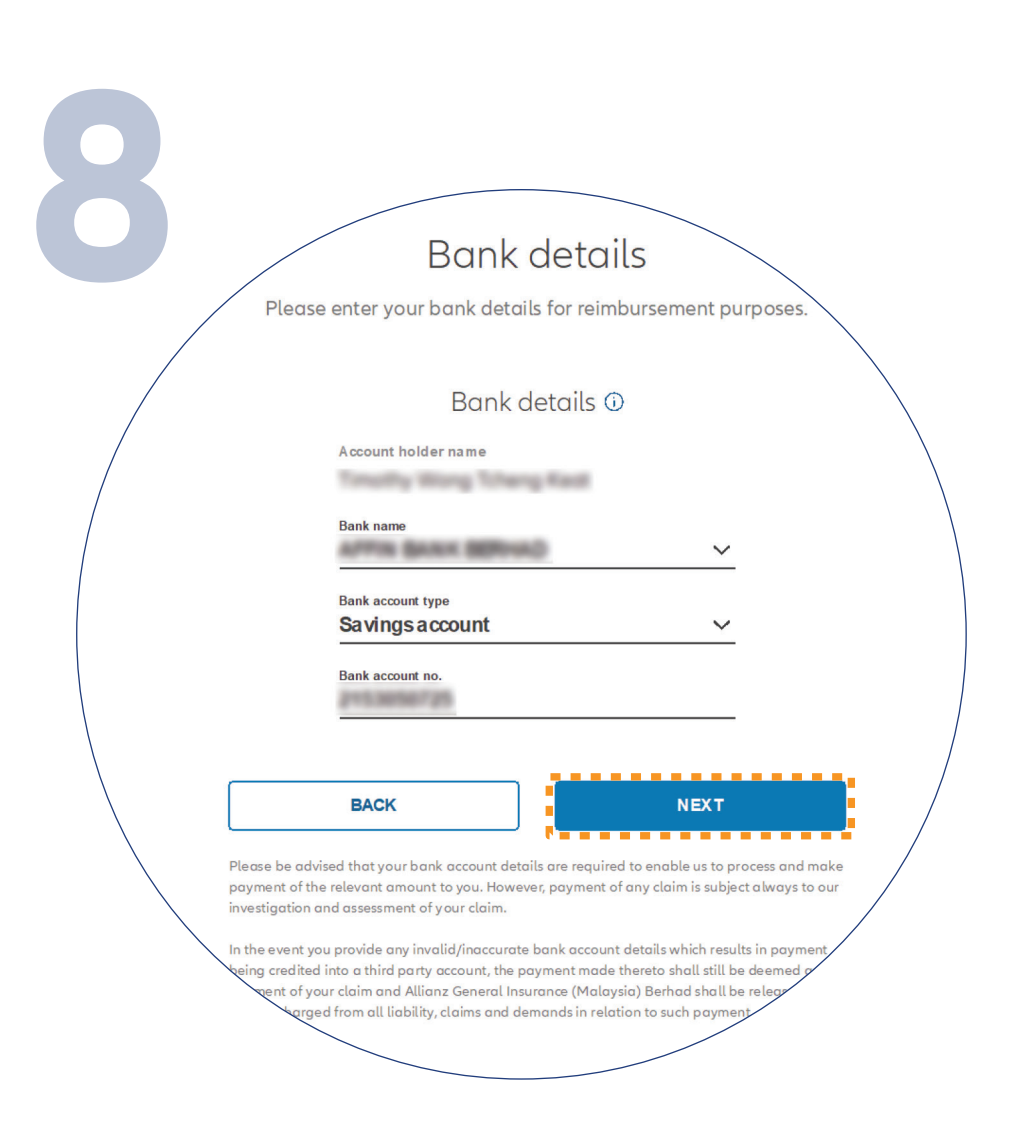

Check/Enter your bank details and click '**NEXT**'.

*Pada halaman 'SUMMARY', semak dan pastikan maklumat yang anda berikan adalah tepat.*

*Pastikan anda memahami dan setuju dengan terma dan syarat tuntutan.*

*Klik butang 'NEXT'.*

On the '**SUMMARY**' page, check and ensure that the information provided is accurate.

Acknowledge and agree that you have read and understood the claim terms and conditions.

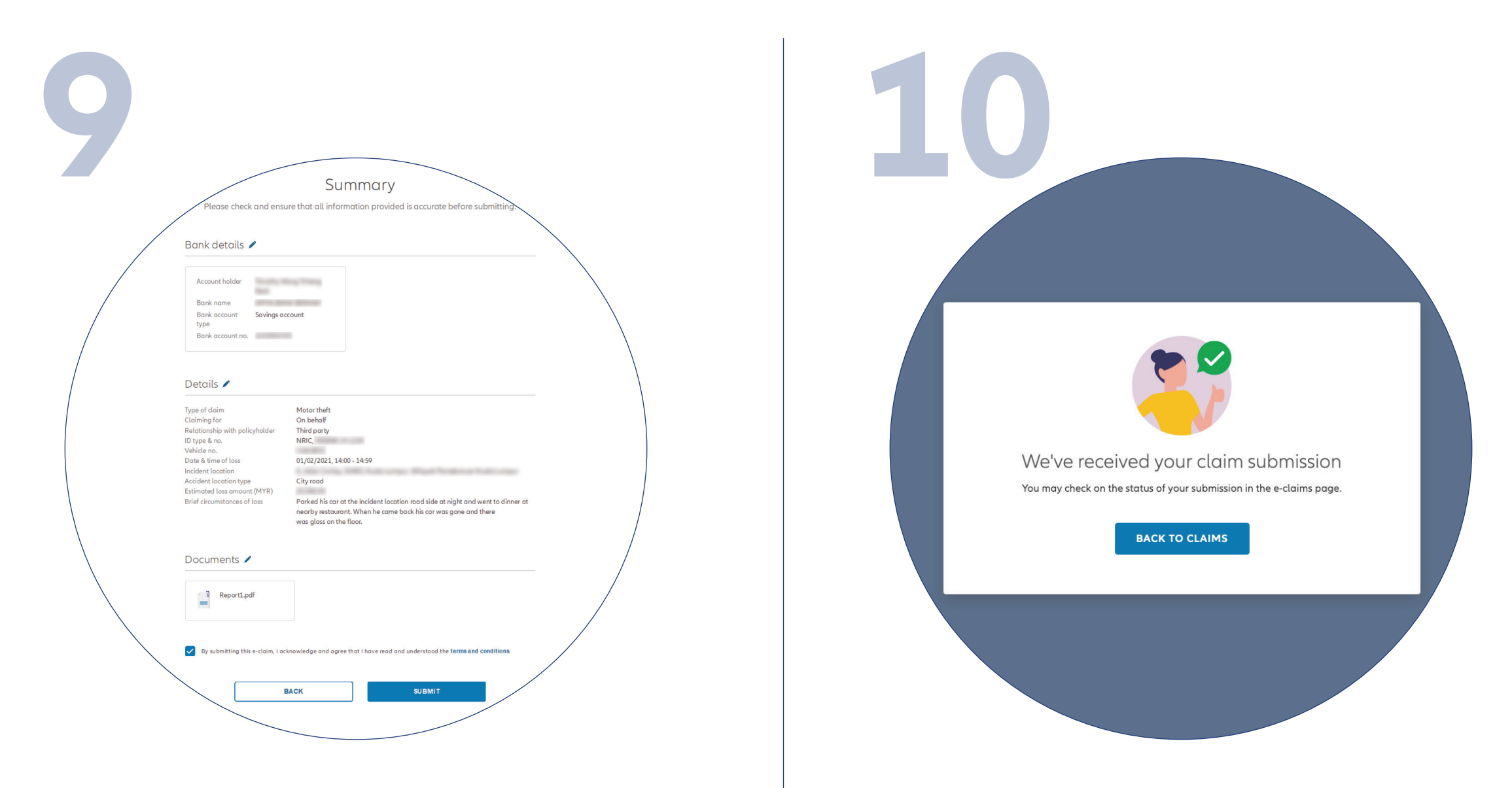

Click '**NEXT**'

*Anda telah berjaya menghantar tuntutan polisi anda.*

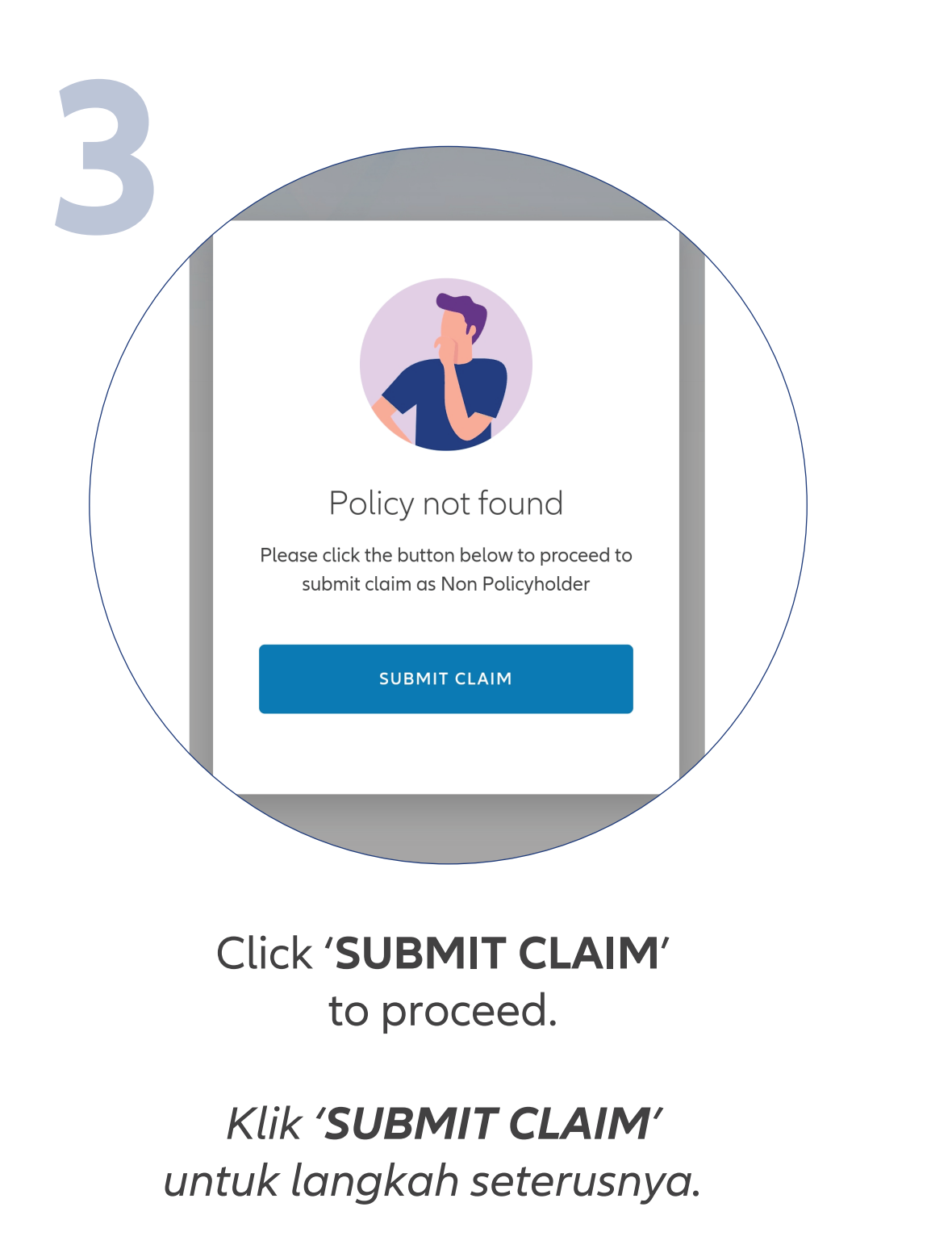